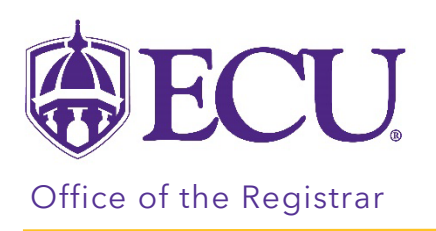

## How to view Fixed Tuition for an Advisee

- 1. Log into PiratePort<https://pirateport.ecu.edu/>
- 2. Click on Faculty & Advisor Self Service.

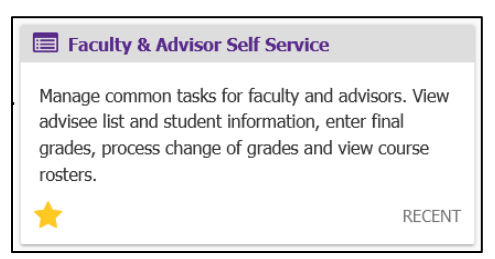

3. Click on the Fixed Tuition Information for Advisor link.

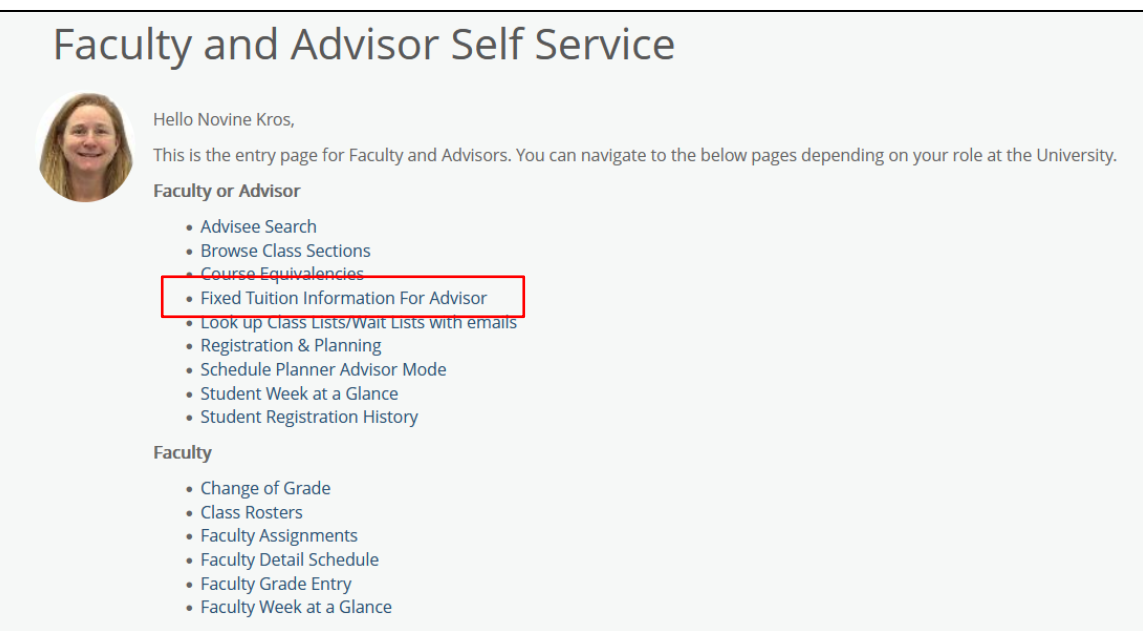

4. Select the term from the Term menu.

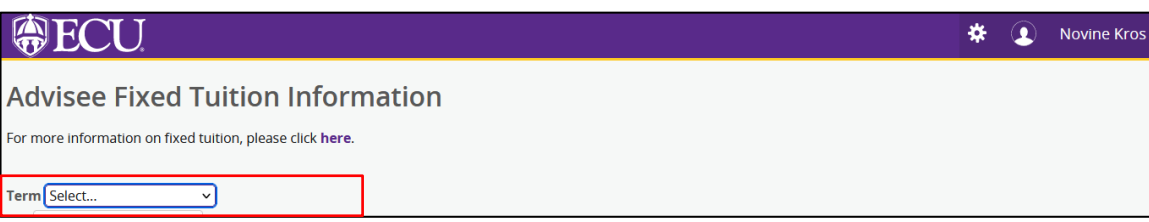

5. Your advisees will be listed in the Advisee section. Only students that are assigned to you in Banner as an advisor will display. To filter list further, enter the Banner ID in the ID# field or use the First and Last name fields.

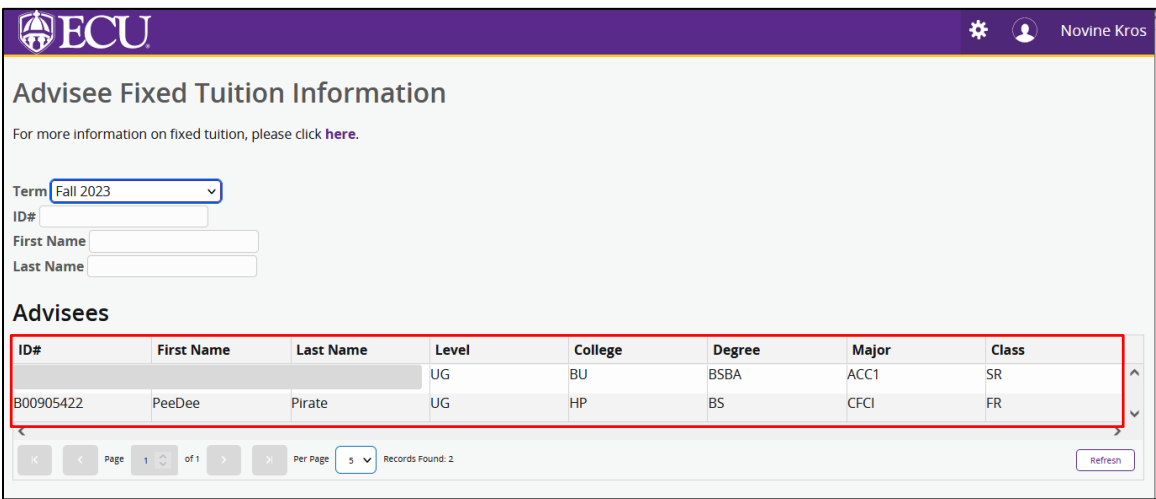

6. To view Fixed tuition information, click on the ID# field.

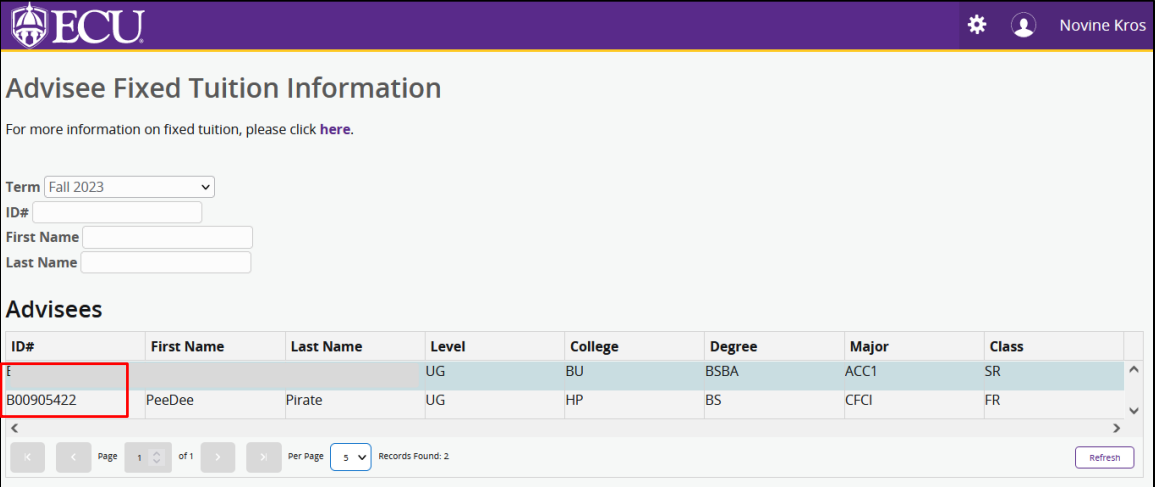

7. The Fixed tuition Information will be displayed.

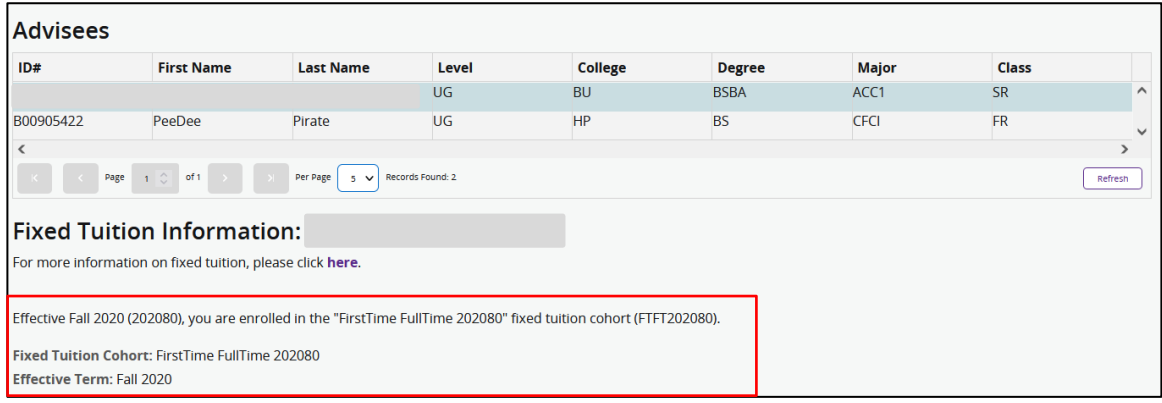